# **Pro Tools HD Dubbing Workflow Guide**

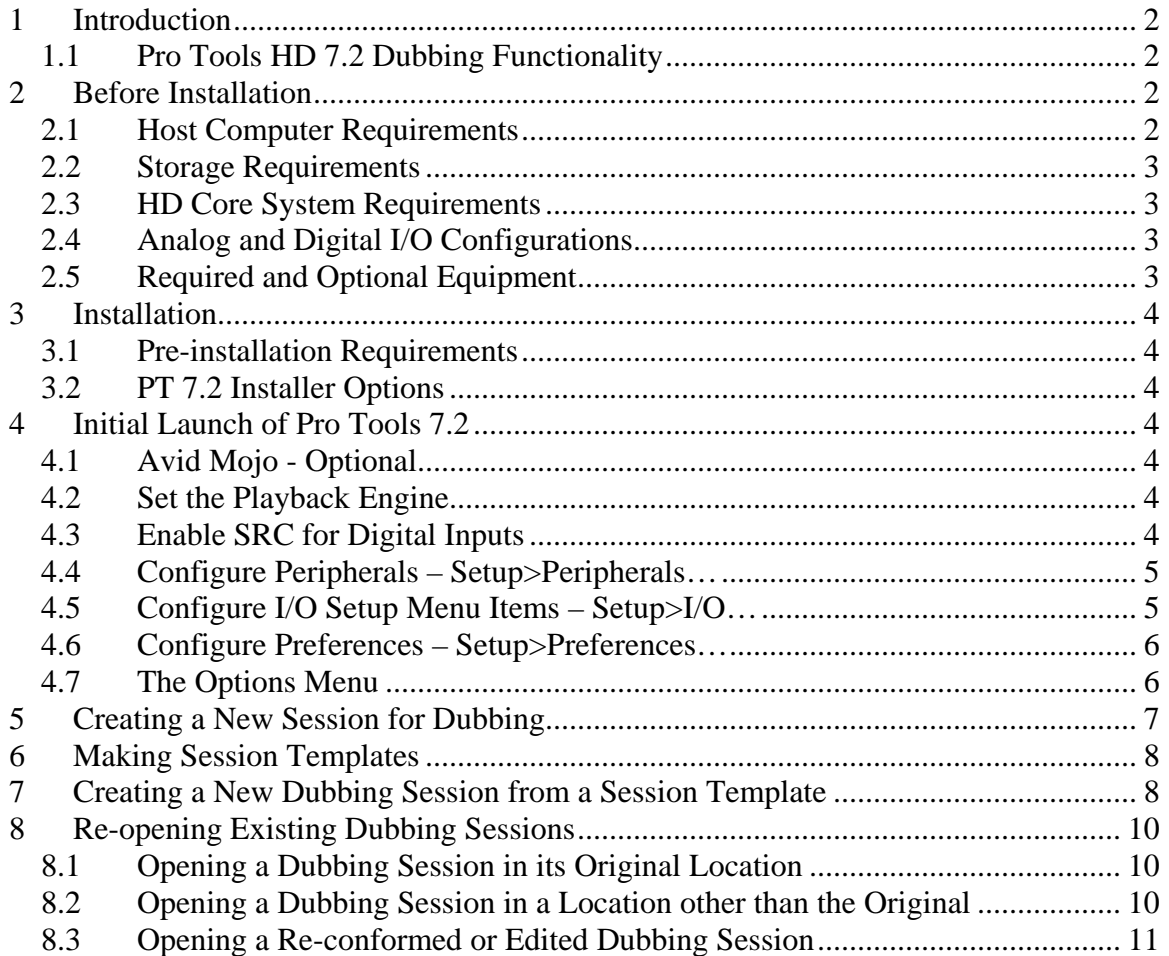

# <span id="page-1-0"></span>**1 Introduction**

This guide is intended to assist users configure Pro HD 7.2 and later systems for destructive record dubbing. Dubbing is a specialized use of Pro Tools and therefore these specific guidelines should be followed to ensure specified performance is achieved. This guide contains information pertaining to Macintosh setup assumes the user has general working knowledge of Pro Tools and Macintosh OSX.

### *1.1 Pro Tools HD 7.2 Dubbing Functionality*

New features have been added to Pro Tools 7.2 that allow users to configure a standalone Pro Tools|HD system as a dubbing recorder and monitoring matrix replacement, controlled via 9-pin serial commands from a supported synchronizer. These new functionalities fall into a three categories:

- **DestructivePunch Record Mode**  including destructive cross fades.
	- o Pro Tools transport can be put in a new DestructiveRecord mode.
	- o When in DestructivePunch mode, audio tracks can be "DestructivePunch Enabled."
	- o With the Machine Control option, recording may be controlled via 9-pin P2 serial commands.
- **Extended 9-pin Protocol** for setting up monitoring matrixes in Pro Tools if the console used does not have internal "PEC/ Direct" capabilities.
	- o Track PEC/Direct monitor switching control
	- o Track/Stem-wide Solo control
	- o Track/Stem-wide Mute control
- **GPI Output Tuning** allows you to create your own visual display of Pro Tools' current transport state so mixers can see when they can punch.
	- o Play GPI output will execute exactly when Pro Tools is locked, to show the operators when Pro Tools is available to receive a DestructivePunch.

There are specific limitations to using DestructivePunch that should be understood as they affect "single computer" workflows. For example:

- The user can not hear scrubbing of source tracks through destructive record tracks.
- In the initial release, Digidesign is not doing official performance qualifications on the number of source tracks + destructive record tracks used in one session.

# **2 Before Installation**

Please take a moment to look through the following list of considerations and requirements before choosing a dubbing configuration.

## *2.1 Host Computer Requirements*

Dual 2 gig G5 Minimum (PCI-X or PCIe) 2 GB RAM minimum

#### <span id="page-2-0"></span>*2.2 Storage Requirements*

Digidesign officially supports 16 48k, 24-bit DestructivePunch tracks per modern generation drive. For example, 16 destructive punch tracks require one audio drive, 32 destructive punch tracks require two drives, and 48 destructive punch tracks require three drives.

The classes of supported drives are as follows:

#### **SCSI**

Requires supported ATTO card 10 k minimum. **FireWire**  7200 RPM minimum **SATA**  7200 RPM minimum

#### *2.3 HD Core System Requirements*

- HD1 for 16 Analog I/O
- HD1 for 32 Digital I/O
- HD2 for 32 Analog I/O
- HD2 for 48 Digital I/O

### *2.4 Analog and Digital I/O Configurations*

Digital I/O for Digital Film Console rooms

•  $(1 \text{ to } 3) - 192$  Digital interfaces, up to two interfaces per card.

Analog I/O for Analog Film Console rooms

- $(2 \text{ to } 6) 192 \text{ I/O}$ , up to two interfaces per card
- Users can add analog I/O cards to reduce the number of interfaces if desired
- Digital In/ Monitor Matrix out for ICON mixing and dubbing rooms
	- (1)–192 I/O with optional digital I/O card
		- o Used as 16 inputs and mult-ed 5.1 analog/digital out
	- $(2) 192$  I/O
		- o Adding 16 digital I/O per box

#### *2.5 Required and Optional Equipment*

- Pro Tools Machine Control Option Required
	- o Black female 9-pin remote cable
	- o iLok authorization
	- o Keyspan US28x adapter (for Macintosh)
- Avid Mojo Optional
	- o If Mojo is used with FireWire drives, the FireWire drives must be mounted on an additional FireWire card
- Synchronizers Optional
	- o Colin Broad SR3/4 (including extended pec/direct, solos, mutes)
	- o Soundmaster Atom (including extended pec/direct, solos, mutes)

#### NOTE – The following configurations are untested or have had limited testing

- <span id="page-3-0"></span>• Use in any expansion chassis
- Limited testing at 96kHz
- Single computer "source to destructive punch track" "in the box" re-recording.
- Any use of more than 48 destructive record tracks
- Video playback with data/compression stress more than DV25

### **3 Installation**

#### *3.1 Pre-installation Requirements*

- We recommend starting with a fresh install of Mac OS 10.4.6
- Be sure you have the Keyspan 2.0 driver (Macintosh) installed

#### *3.2 PT 7.2 Installer Options*

Select the following installation options from the Pro Tools HD 7.2 checklist.

- Pro Tools HD 7.2
- Digidesign CoreAudio (Optional)
- Avid Video Engine (Optional: if using a Mojo)
- DigiTranslator (Optional: if using DigiTranslator, for importing Avid video sequences.)
- MachineControl (Required for remote deck emulation)
- Work Environment Options
	- o Post Production
	- o Surround format of choice (Most people choose "Film" to line up with Pro Tools internal surround pattern.)

# **4 Initial Launch of Pro Tools 7.2**

The first time you launch Pro Tools, follow these steps to make sure the hardware, firmware and software settings are optimized for dubbing.

### *4.1 Avid Mojo - Optional*

If using Mojo, Pro Tools will check and automatically update the firmware if required. After a firmware update you must qui Pro Tools, power cycle the Mojo, and re-launch Pro Tools.

### *4.2 Set the Playback Engine*

- In the "Setup>Playback Engine..." menu, the Number of Voices pop up should be set to: "96 Voices (2 DSPs)".
- Delay Compensation Engine should be set to "None".

### *4.3 Enable SRC for Digital Inputs*

If using digital I/O, SRC must be enabled on all inputs. (Note: The 192 I/O chassis digital inputs do not support SRC)

- 1. Go to "Setup>Hardware…" Select the first interface at the top left
- 2. Select **Main** tab
- 3. Set **Input** to desired input type for 1-16
- 4. Set **Output** to desired output type for 1-16
- <span id="page-4-0"></span>5. Select **Digital 1-8** tab
- 6. Select the desired **Input Format**
- 7. Check **SR Conversion**
- 8. Select **Digital 9-16** tab
- 9. Select the desired **Input Format**
- 10. Check **SR Conversion**
- 11. (Repeat for all visible interfaces)

### *4.4 Configure Peripherals – Setup>Peripherals…*

#### In the **Synchronization** tab:

- Declare the SYNC I/O. SYNC I/O firmware version 1.1.1 (or higher) is required. If the firmware needs to be updated, you will be asked to locate the SYNC I/O firmware. It is located in the Pro Tools utilities folder next to the Pro Tools application. Follow the onscreen instructions.
- Stable LTC Source Check if using a stable time code master device with Remote LTC Chase checked. It has no effect on systems that are under full 9-pin synchronization.

#### In the **Machine Control** tab:

- Enable 9-Pin Remote mode
	- o No settings changes needed with Colin Broad, JSK, or Soundmaster.
	- o Enable "Set Server Lock Bit at Play (Tamura Support)" if using a Tamura synchronizer.
- Select Port for the Keyspan adapter port used to connect to the black remote cable included in your Machine Control box.
- Set Machine Type to "Pro Tools". (It's near the bottom of the list.)
- Check Chase LTC if desired. (Note: This mode will not lock as quickly as full serial control from a synchronizer.)

### *4.5 Configure I/O Setup Menu Items – Setup>I/O…*

In the **Input** tab:

- Make sure "Compensate for input delays after record pass" is unchecked.
- Set the inputs to the desired format. (Hint: Hold Control+Option+Command+Click on an input type to set all inputs to a specific input type).
- If ADAT connectors are preferred, use the ADAT connection on the digital cards and not the optical connecter on the chassis. (i.e. use "ADAT, not "optical") The chassis ADAT connection does not support SRC.
- Add inputs in to create your desired input routing.
- Configure input options for mono, stereo, LCRS, 5.1, or 7.1 inputs as desired.
- To punch into individual tracks inside multi-channel stems, use mono tracks. Most paddle controllers support their own grouping of stems and support for individual track control.
- To punch multi-channel tracks at one time, choose the desired multi-channel format for each track.
- If sub-paths are required for internal monitor matrixing, such as creating LCRS fold downs, they may be created at this time.
- Rename input paths as desired.

<span id="page-5-0"></span>In the **Output** tab:

- Be sure "Compensate for output delays after record pass" is unchecked.
- Select the desired output formats. (Note: All digital outputs on the cards are mirrored on AES, TDIF, and ADAT)
- Multiple output destinations can be added by holding "Control" and selecting an additional format output on the same I/O box.
- Configure output routing as necessary for console return, direct delivery to format encoders, layback decks, room monitoring systems etc.
- Rename output paths as desired.

In the **Bus** tab:

- Configure buses to support any internal routing desired for routing stems to composite mix, etc.
	- o If sub-paths are required, they may be created at this time.
	- o Rename buses as desired. (Hint: use a different naming protocol for buses to more easily see routing while working in sessions)

Export your I/O Settings file for use in other sessions.

### *4.6 Configure Preferences – Setup>Preferences…*

In the **Display** tab:

- Edit Window Default Length: Set to the length of your project, probably the same as what you will set the "DestructivePunch File Length" in the Operations page.
- Meters: "Set Peak Hold" and "Clip Indication" release as desired.

In the **Operations** tab:

- Check "Timeline Insertion Follows Playback"
- Check "PEC/Direct Style Input Monitoring" (When checked, Pro Tools UI inputs appear green on PEC and grey on direct input, matching most traditional film consoles.)
- Check "Mute Record-Armed tracks while Stopped" if desired.
- Set "DestructivePunch File Length" to a few minutes beyond your expected projects destructive record length. This setting determines the minimum duration for destructive punch files.
- Set "Calibration Reference Level" to the calibration level of your facility

In the **Processing** tab:

• Set the AudioSuite processing buffer size to "Jumbo".

### *4.7 The Options Menu*

Record Mode

• Choose **DestructivePunch** record mode for destructively punching into existing media files. (Note: If flattened files equal to track record length are not available on the Destructive Punch Enabled tracks, new files will be rendered before playback is allowed.)

Scrolling

• Choose the desired scrolling mode.

Delay Compensation

- Delay compensation should be unchecked.
- Setup>Playback Engine Delay Compensation Engine should be set to "None"

# <span id="page-6-0"></span>**5 Creating a New Session for Dubbing**

Now that the system is configured, you're ready to create a session and save it as a template.

- 1. File> New Session
	- Audio File Type: Use BWF for maximum compatibility
	- Set Sample Rate as desired.
	- Set Bit Depth as desired.
	- Set I/O Settings as desired
- 2. Setup>Session
	- Session Start: Session Start time should be set to the first frame of the desired destructive punch file time. Consider tones, lock ups, etc. In many cases, users will want this set 1 or 2 minutes before the reel start.
	- Time Code Rate: Time code rate should match the Synchronizer's time code rate.
	- Feet + Frames Rate: Feet + Frames rate should match the actual speed of the projector. (Note: Many North American dubbing stage projectors are resolved to run at 23.976 fps)
	- Clock Source: Select SYNC I/O. Even when using digital I/O.
	- Clock Reference: Select Video Reference (even when using digital I/O).
	- Video Format: Match the synchronizer's video format
- 3. Create New Tracks
	- Add new audio or aux tracks as needed if you are using Pro Tools for your monitor matrix, such as summing all recording stems to a single 5.1 output for room monitoring.
	- Add aux tracks for auditioning your video player's audio guide tracks if desired
	- Assign track Inputs
	- Assign track Outputs
	- Assign Busses for setting up internal summing paths.
- 4. Choose the Time Code Display and Rulers Views
	- Video based users may prefer timecode in both counter displays and rulers.
	- Film based users may prefer Feet+Frames in the Main Counter and timecode in the Sub Counter.
- 5. Feet and Frame Relative Position
	- Options>Current Feet+Frames Position: By default, Pro Tools sets the Feet+Frames counter equal to 0+0 at the start of the session. To set up a different time code vs Feet+Frames relationship, locate Pro Tools to the specific time code location desired and use Setup>Current Feet+Frames Position to set your desired time code vs Feet+Frames time relationship.
- 6. Big Counter Display
	- Most users prefer the Big Counter Display to see Pro Tools' current position.
- 7. SurroundScope metering plug-in
	- To fill the widest variety of metering requirements and to easily see surround channel routing, instantiate TDM surround scope plug-ins on 5.1 monitoring output tracks.
- 8. Video Sync Offset
- <span id="page-7-0"></span>• If using Pro Tools video as the room picture reference, make sure the Setup>Video Sync Offset is set properly for your LCD, plasma, or projection latency. It's highly recommended to verify this relationship using hardware like a SynCheck to assure accurate picture to audio relationship.
- Avoid nudging video track regions forward or backward to adjust video sync as it causes picture to be out of sync at stop.
- 9. Transport Settings
	- Select Transport = Remote
	- Transport Online

10. Before Closing a Session

- Take the transport of fline
- Export Session as Text (Hint: Use "File>Export>Session Info as Text" to provide an easily readable list of tracks/files used in the session. This can be very useful if the session later needs to be manually redistributed over multiple drives).
- 11. Save Session to create a Session Template
	- Save this session by specific name for future use.

# **6 Making Session Templates**

This is the way to lock Pro Tools session documents so they can be used to create new sessions without having to start from scratch. On Windows XP computers, use the Properties window for the session document and check "Read Only" and "Apply".

- 1. Close the session
- 2. Locate and select the session document in the Finder
- 3. Use Command  $+$  I to open the Get Info window
- 4. Check the Stationery Pad box.
- 5. Enter Spotlight Comments as desired. These will allow you to see a description in the Finder.
- 6. Close Get Info window
- 7. Move the template sessions to a safe location, such as the internal drive or a network storage location so it is always available.
- 8. For convenience, create additional sessions for other uses such as:
	- a. Different reel start times
	- b. Dx, Mx, Fx, combinations for stems
	- c. FxPreDub1, FxPreDub2, Pre-dubbing
	- d. Name tracks as desired (Audio file names are derived from track names)
	- e. Save Session with a unique name.

### **7 Creating a New Dubbing Session from a Session Template**

Now that you've created a template session, you'll use it to start new projects or reels.

- 1. Launch Pro Tools
- 2. Copy the session template
	- a. Paste the desired template session in a new session storage location before launching it.
- b. Launch the template. Pro Tools creates a new session document appending the name with "copy."
- c. Save the new session with the name of the project.
- 3. Check disk allocation You can set the disk allocation for your sessions by using one of the two following techniques:
	- a. Workspace + Round Robin. Quickly and randomly scatter track disk allocation on one or multiple drives without manually allocating tracks to specific disks. Very convenient if tracks will not be separated to different editors following the session.
		- i. Using the Workspace Browser, set the disk status for all desired volumes to "R" for Record.
		- ii. In the Setup>Disk Allocation window, check "Use round robin allocation for new tracks."
		- iii. Add new audio tracks for use with Destructive Punch.
	- b. Manually Assign Specific Tracks to Specific Drives, This is convenient for putting dialog tracks on one drive, music tracks on another drive, and effects on a third drive, which can speed up dividing the data for the individual editors if reconforms are needed. This is done after tracks are created but before recording takes place.
		- i. Using the Workspace Browser, set the disk status for all desired volumes to "R" for Record.
		- ii. In the Setup>Disk Allocation window, uncheck "Use round robin allocation for new tracks."
		- iii. Create new tracks
		- iv. Return to the Setup>Disk Allocation window, to assign tracks to drives. To select a range of tracks, click on one then shift click on another to select all tracks in between. Then, click in the Root Media Folder column to select the desired record volume. Optional: You may also enable Custom Allocation Options to position newly created files in a specific folder.
- 4. Rename your tracks (if needed) Remember, newly created files create their names based on the track name.
- 5. Set the I/O for each track (if needed) Change if different from the template session.
- 6. Prepare DestructivePunch Audio Files
	- a. Enable DestructivePunch record mode
	- b. Make record tracks Destructive Punch Enabled ("DPE") by track arming and disarming desired audio tracks
	- c. Press Play
		- i. This is when the "flat" files are created for your session. These are contiguous files based on the "DestructivePunch File Length" preference.
		- ii. All DPE enabled tracks must have single files from start of the timeline to the designated DestructivePunch File Length. (Hint: If there isn't time to create punch-able files, switch to Track Punch mode for nondestructive recording, but Pro Tools performance may degrade with subsequent record passes. Files may be flattened at any time when

DestructivePunch mode is enabled, individual tracks are DestructivePunch enabled and a Play command is issued).

- <span id="page-9-0"></span>7. Choose Transport = Remote
- 8. Enable Transport Online (Command+J) and start dubbing.

# **8 Re-opening Existing Dubbing Sessions**

Moving sessions from system to system requires care in specifying locations of audio files. Here are some suggestions on how to move dubbing sessions successfully.

### *8.1 Opening a Dubbing Session in its Original Location*

This is the easiest thing to do - we're just doing to double check some settings and get back to work!

- 1. Use the Workspace Browser to check that the session's media drives are set to Audio "R" for record before launching the session.
- 2. Open the session
- 3. In the Transport window, set to Transport = Remote
- 4. Enable DestructivePunch record mode (Use Options>DestructivePunch or right-click on Transport Record button)
- 5. Arm and unarm all record tracks to enable DPE state (Command+Option+Click on a track record, or arm/unarm all desired record tracks) Note: This must be done when Pro Tools is not in Remote+Online and/or playing.
- 6. Press Play, then Stop three times to allow Pro Tools to calibrate for current disk performance
- 7. Enable Transport Online (Command+J) and start dubbing

#### *8.2 Opening a Dubbing Session in a Location other than the Original*

This may happen if the dubbing session is moved from its original record volumes to a single drive or network volume, for example. You may need to redistribute audio files at some point and it's critical to create the correct folder hierarchy to be successful.

- 1. Use the Workspace Browser to check that the session's media drives are set to Audio "R" for record before launching the session.
- 2. Open the "Save Session As Text" document (saved previously). Here, you can see the tracks and the disk the files were originally located on.
- 3. To recreate the original folder hierarchy, you many need to create a folder on each drive using the session name with an Audio Files folder in each of those.
- 4. Using the Save Session as Text document as a guide, redistribute the audio files to the correct volumes and folders.
- 5. Open the Pro Tools session
	- a. If media is placed in the correct folders, all audio should re-link with no further action.
	- b. Open the Setup>Disk Allocation menu to and make sure the allocations match the current locations. **This is critical!** If the disk allocation does not match the current location of the DestructivePunch files, DestructivePunch will not work properly and new files will be created based on current disk allocation.
- 6. Choose Transport = Remote
- <span id="page-10-0"></span>7. Enable DestructivePunch record mode
- 8. Arm and unarm all record tracks to enable DPE state (Command+Option+Click on a track record, or arm/unarm all desired record tracks) Note: This must be done when Pro Tools is not in Remote+Online and/or playing.
- 9. Press Play, then Stop three times to allow Pro Tools to calibrate for current disk performance
- 10. Enable Transport Online (Command+J) and start dubbing

#### *8.3 Opening a Re-conformed or Edited Dubbing Session*

If your dubbing session has been edited so that the contiguous files are no longer contiguous, you'll need to flatten them again to enable DestructivePunch. This is done automatically. On each play command, Pro Tools quickly checks that all DPE enabled tracks have flattened, DestructivePunch-able files. If flat files are not present Pro Tools will display a dialog offering to create punch-able files on all DPE tracks.

To create new flat files from edited or conformed files:

- 1. Arm/ unarm all record tracks to enable track DPE state (Blue record buttons)
- 2. Press Play. (Hitting play triggers Pro Tools to check for flattened DPE files)
	- a. Pro Tools will present a dialog allowing the user to flatten files on any tracks needed
- 3. When this is completed, place the transport into Transport = Remote
- 4. Enable Transport Online (Command  $+$  J) and start dubbing